# 第1章 IBM System i (AS/400) との接続

# 接続の前に

IBM System i (AS/400) (以下System i) から印刷する方法として、TN5250E (TCP/IP) をサポートして います。

### 接続の流れ

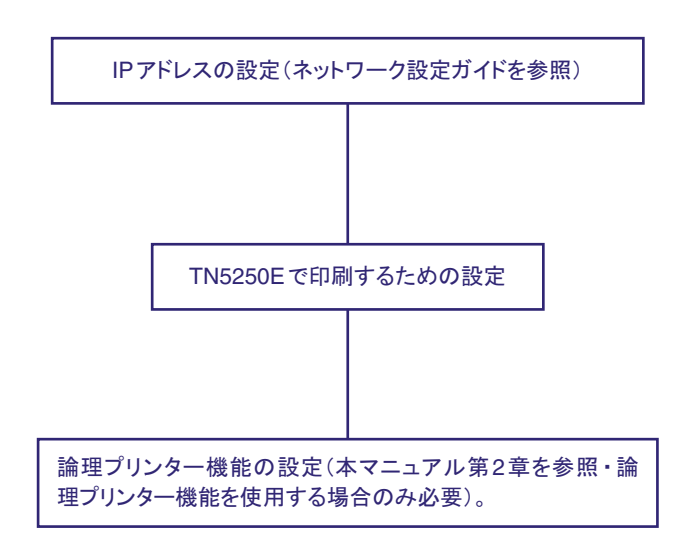

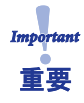

• 本製品でのTN5250E System i接続は、i5/OS (OS/400) V5R3以降で最終のPTFを適用の上で使用す ることをお勧めします。

### TN5250E 設定手順概要

TN5250E環境における基本的なインストールは2つの方法があります。

- System i の自動設定機能に基づくセットアップ
- System i の設定を手動で行うセットアップ

System i の自動設定機能に基づくセットアップ概要(自動構成)

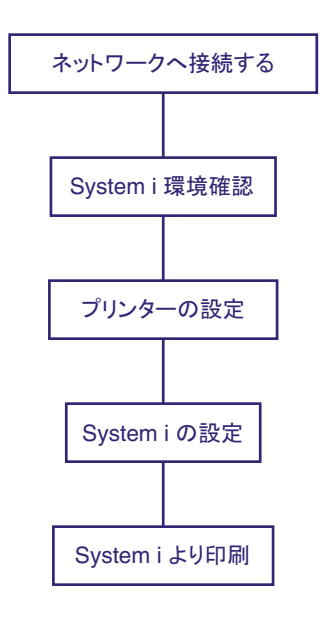

System i の設定を手動で行うセットアップ概要(手動設定)

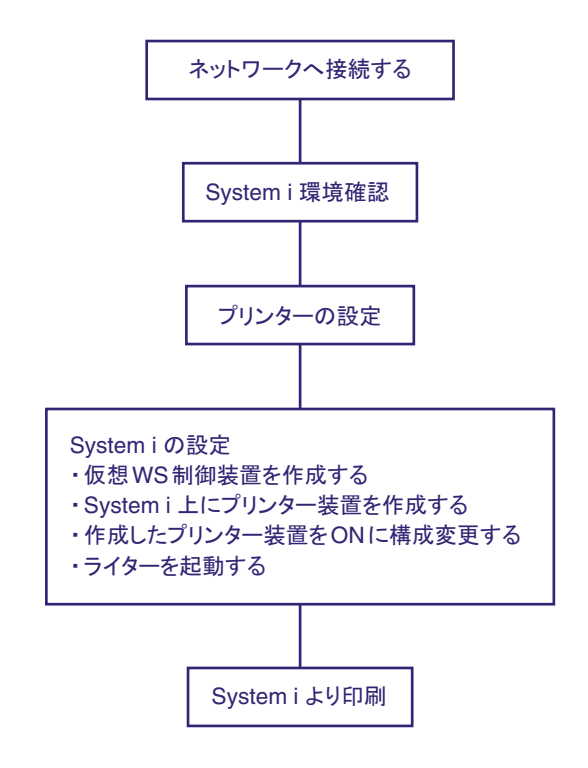

# TN5250E 自動構成

### System i環境確認(自動構成)

以下は、TN5250Eプロトコルを使用して印刷するために、System i の自動構成機能を使用してSystem i を構成する場合、System i 環境で確認およびメモすべき一覧です。

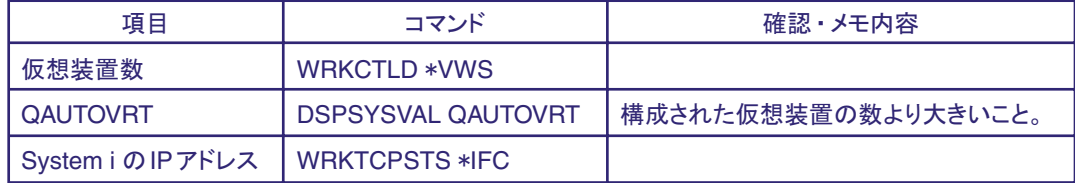

以下に具体的な手順を示します。

- 1. System iのコマンドライン "WRKCTLD \*VWS"を実行し、自動構成された仮想装置の数を把握します。 数を確認後、F3 キーを押して終了します。
- 2. コマンド"DSPSYSVAL QAUTOVRT"を実行します。 QAUTOVRTパラメーターの数が1.で確認した仮想装置の数より大きいことを確認します。F3キーを押して 終了します。 QAUTOVRTの値が小さい場合、値を大きくするか、不要な仮想装置を削除してください。
- 3. コマンド"WRKTCPSTS \*IFC"を実行して、System i のIPアドレスを確認します。 System i に有効なIPアドレスが設定されていない場合、IPアドレスを設定します。System i にIPアドレス 設定不能の場合、TN5250Eでの印刷はできません。

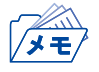

• TN5250E接続において、システム値(QAUTOCFG):自動構成装置は一切関係しません。

### 自動構成におけるプリンターの設定

#### Webブラウザでアクセスする方法

1. WebブラウザのURL入力部分に、「http://IPアドレス」を入力します。 以下はInternet Explorerで192.168.129.218のIPアドレスを持つプリンターにアクセスする場合です。

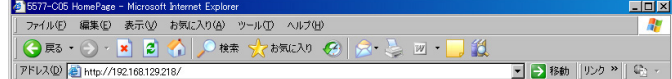

アクセスすると本製品のWebページが表示されます。

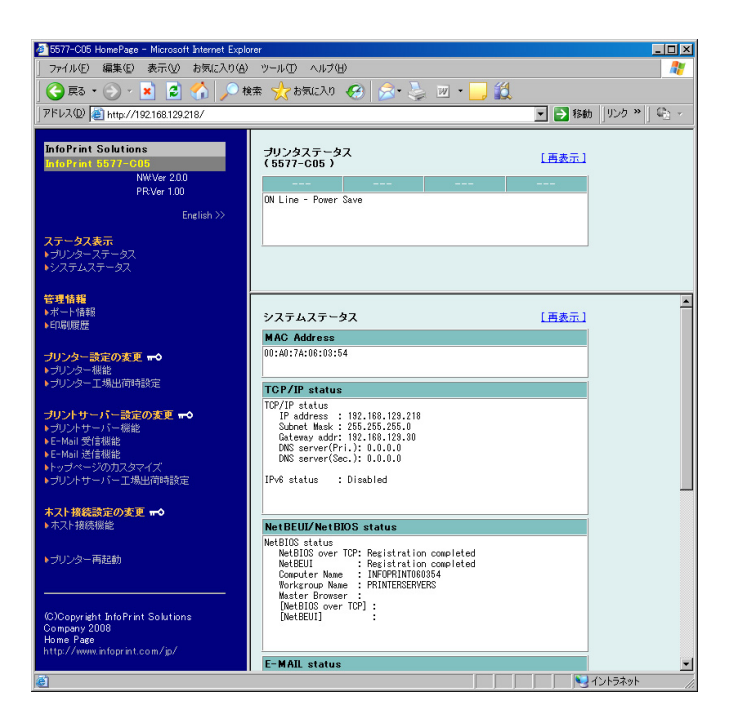

2. 「ホスト接続機能」をクリックすると、以下のように表示されます。

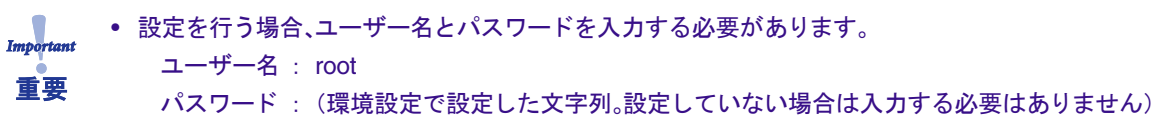

で「OK」をクリックしてください。

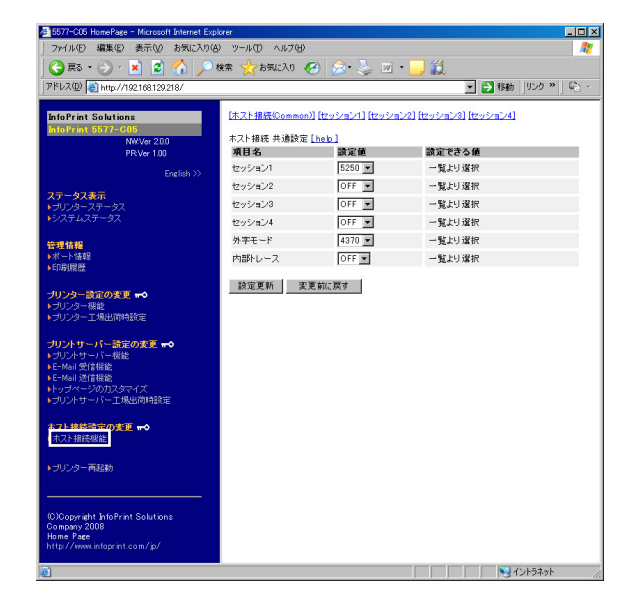

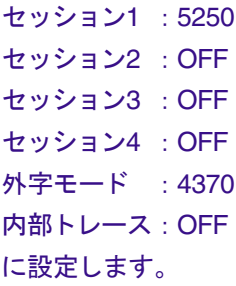

セッション1 ~ 4にてTN5250を使用する場合、 5250を選択してください。

工場出荷値:外字モード 4370

3. 2.で5250を選択した[セッション1]~[セッション4]のいずれかをクリックします。 以下の画面が表示されますので、それぞれのセッション設定を行います。

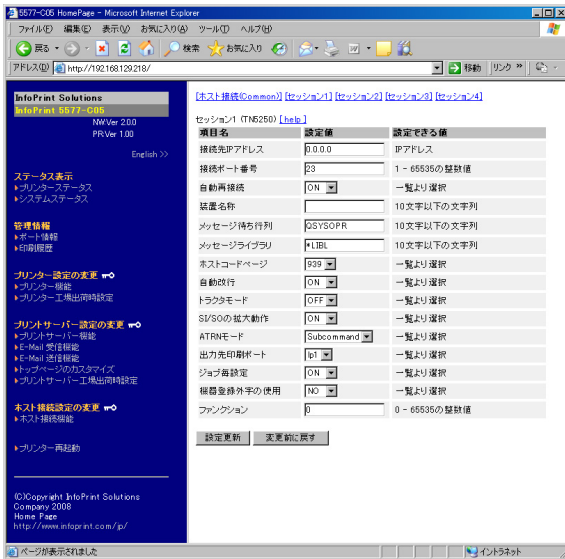

接続先 IP アドレス: (Svstem iのコマンド "WRKTCPSTS \*IFC"で確認したIPアドレス) 装置名称: プリンター装置の名称 に設定します。

その他、「TN5250E パラメーター説明」を参照し、 必要であれば他のパラメーターを変更します。

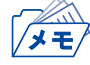

• パラメーターのうち、「ホストコードページ」の設定は、System iの設定と合わせてください。「ホスト コードページ」の設定が一致していないと、半角カナ文字を印刷する際に文字化けが発生します。

4. 変更後に「設定更新」ボタンを押し、変更したパラメーターを保存します。 「設定更新」ボタンを押すと、次の画面に切り替わります。 すべての設定を終了する場合は6.に進んでください。 他のパラメーターを設定する場合は「No」をクリックし、引き続き設定を行います。

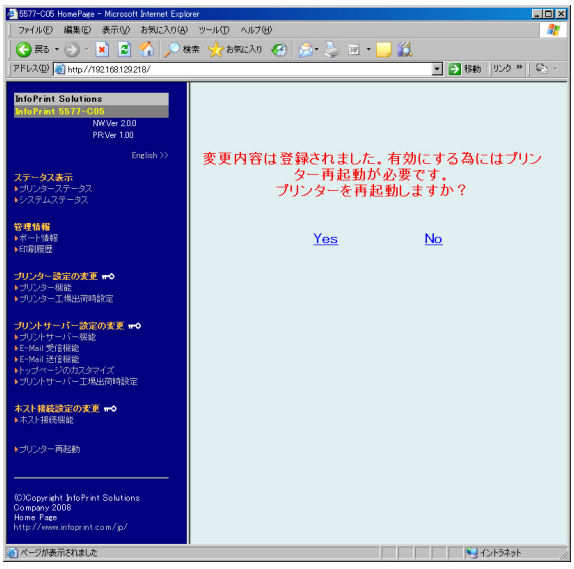

5. 5250を選択したセッション1~4の設定で出力先印刷ポートとしてlp1~lp6を指定した場合、対応する論理 ポート1 ~ 6において必要な設定を行います。

プリントサーバー機能の [Logical Port] をクリックすると以下のように表示されます。

■ ■ 移動 ||リンク »

道

読定できる値

第2章「論理プリンター」を参照し、必要な設定を 行ってください。

変更後は、フレーム下の「設定更新」ボタンを押 し、変更したパラメーターを保存します。

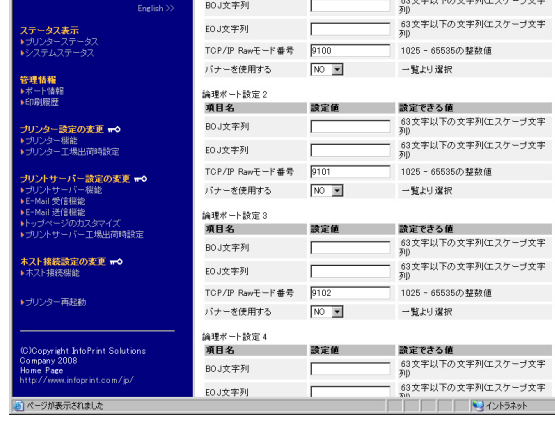

2お気に入り (CA)

|<br>論理ポート設定 1 <u>[heb ]</u><br>|項目名

[General] [TOP/IP] [NetBEUI/NetBIOS] [SNMP] [Logical Port]

時定值

• TN5250E機能を使用する際は、論理ポート設定の「バナーを使用する」を必ず「NO」に設定してくださ い。

6. 全ての設定が完了したら、プリンター再起動確認画面で「Yes」をクリックします。

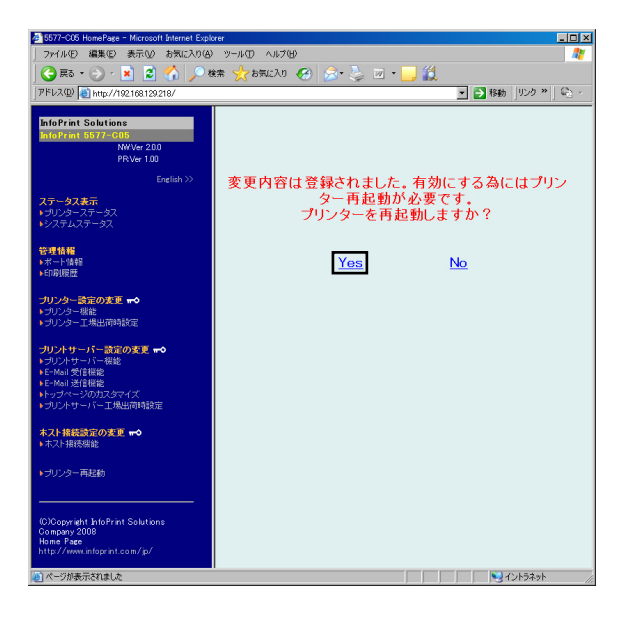

7. 再起動が実行されると、次の画面に切り替わります。 プリンターが再起動した後、画面が移らない場合は、再読み込みしてください。

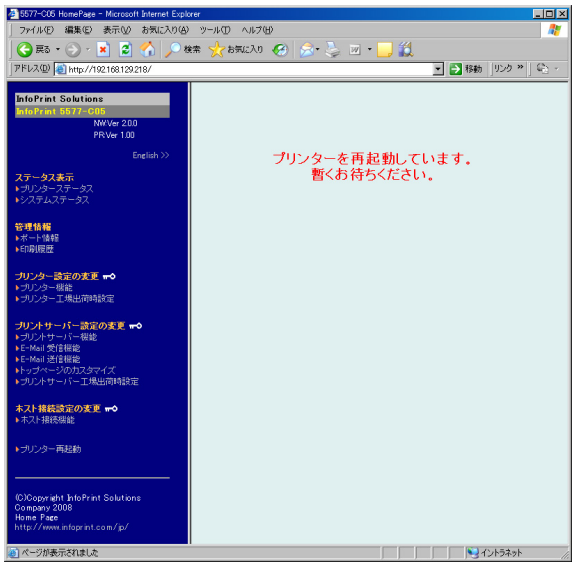

• プリンターを再起動する場合は、必ず印刷が完了している事を確認してください。 印刷中に本製品を再起動させると、再起動後正常に動作しない場合があります。重要

### 自動構成におけるSystem i の設定

基本的には、System i 側の設定は不要です。

本製品のパラメーターを設定し、System i とのセッションが確立されると、必要な記述が自動構成され ます(5553の自動作成)。

1. System i 構成状況を確認します。 WRKCFGSTS CFGTYPE(\*CTL)コマンドにて、パラメーターに設定したデバイス名を確認すると、以下の 表示になります。

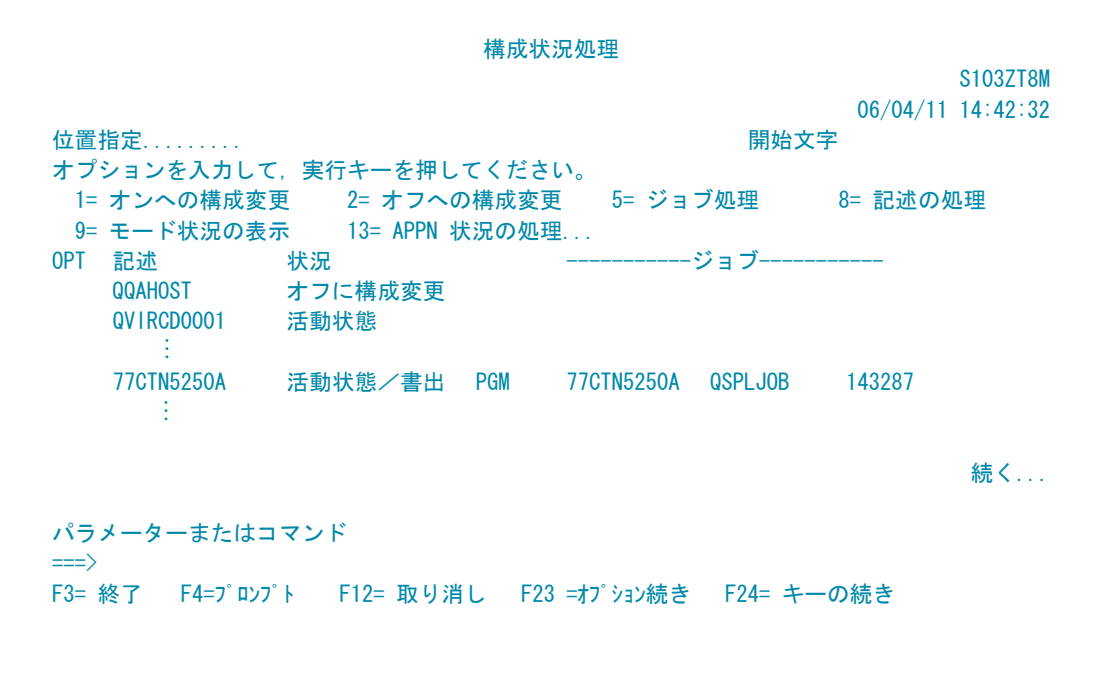

2. System i からテスト印刷を実行します。 プリントジョブを送ります。 最初の印刷は、メッセージ応答待ちになりますので、メッセージに応答してください。

# TN5250E 手動構成

### System i 環境確認(手動構成)

以下は、TN5250Eプロトコルを使用して印刷するために、System i を手動で構成する場合、System i 環境で確認・メモすべき一覧です。

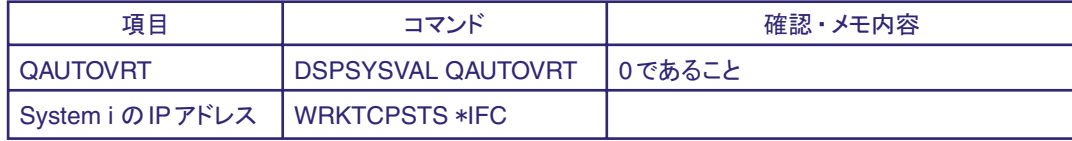

確認の具体的な手順を以下に示します。

- 1. コマンド"DSPSYSVAL QAUTOVRT"を実行し、QAUTOVRTパラメーターの数が0であることを確認します。 QAUTOVRTの値が0ではない場合、プリンター装置が自動構成されますので、一時的に0にしてください。
- 2. コマンド"WRKTCPSTS \*IFC"を実行し、System i のIPアドレスを確認します。 System i に有効なIPアドレスが設定されていない場合、IPアドレスを設定してください。System i にIPア ドレスが設定不能の場合、TN5250Eでの印刷はできません。

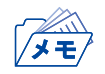

• TN5250E接続において、システム値(QAUTOCFG):自動構成装置は一切関係ありません。

# 手動構成におけるプリンターの設定

#### Webブラウザでアクセスする方法

1. WebブラウザのURL入力部分に、「http://IPアドレス」を入力します。 以下はInternet Explorerで192.168.129.218のIPアドレスをもつプリンターにアクセスする場合です。

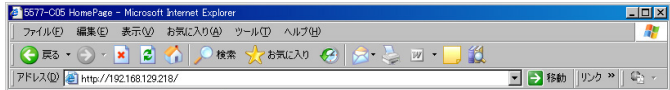

アクセスすると本製品のWebページが表示されます。

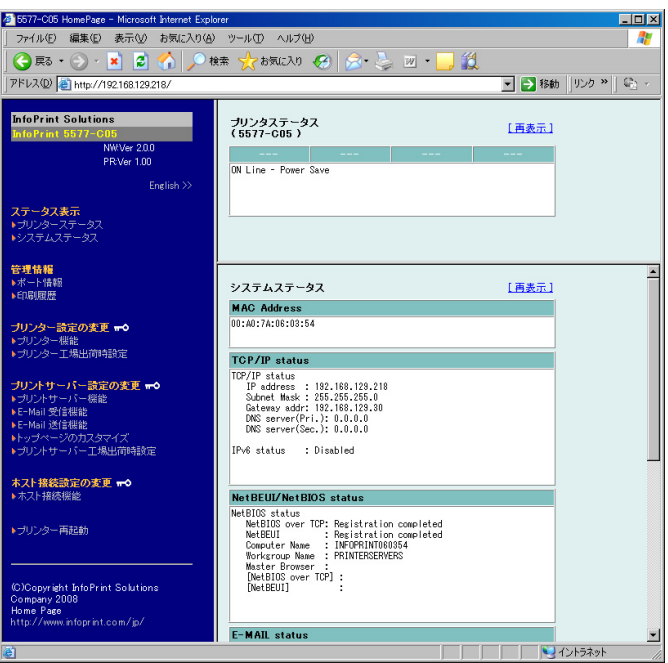

2. 「ホスト接続機能」をクリックすると、以下のように表示されます。

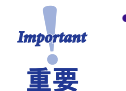

• 設定を行う場合、ユーザー名とパスワードを入力する必要があります。

ユーザー名: root

パスワード :(環境設定で設定した文字列。設定していない場合は入力する必要はありません) で「OK」をクリックしてください。

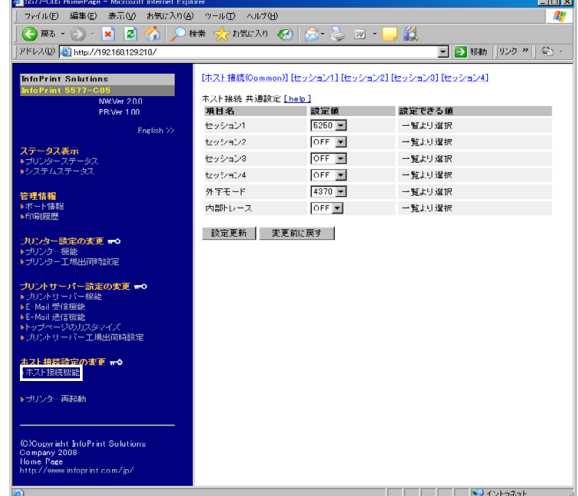

セッション1 :5250 セッション2 :OFF セッション3 :OFF セッション4 :OFF 外字モード : 4370 内部トレース:OFF に設定します。

セッション1 ~ 4にてTN5250を使用する場合、 5250を選択してください。

工場出荷値:外字モード 4370

3. 2.で5250を選択した[セッション1]~[セッション4]のいずれかをクリックします。 以下のような画面が表示されますので、それぞれのセッション設定を行います。

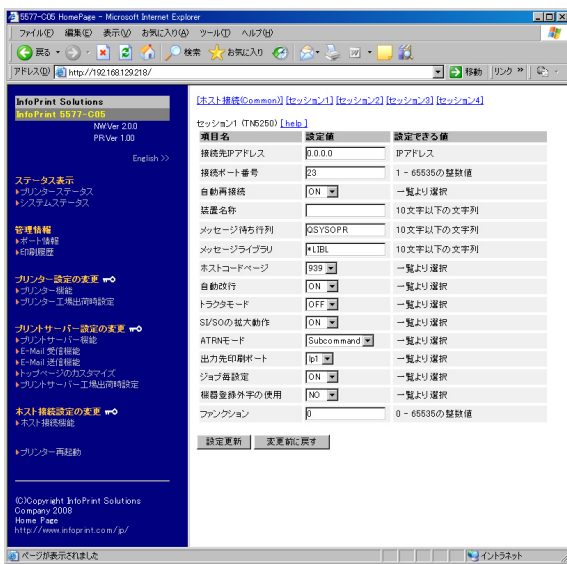

接続先 IP アドレス: (Svstem iのコマンド "WRKTCPSTS \*IFC"で確認したIPアドレス) 装置名称: プリンター装置の名称 に設定します。

その他、「TN5250E パラメーター説明」を参照し、 必要であれば他のパラメーターを変更します。

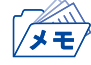

• パラメーターのうち、「ホストコードページ」の設定は、System i の設定と合わせてください。「ホスト コードページ」の設定が一致していないと、半角カナ文字を印刷する際に文字化けが発生します。

4. 変更後に「設定更新」ボタンを押し、変更したパラメーターを保存します。 「設定更新」ボタンを押すと、次の画面に切り替わります。 すべての設定を終了する場合は6.に進んでください。 他のパラメーターを設定する場合は「No」をクリックし、引き続き設定を行います。

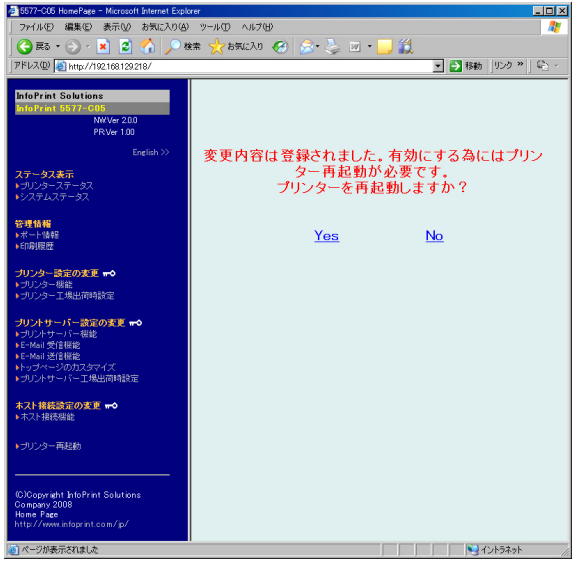

5. 5250を選択したセッション1~4の設定で出力先印刷ポートとしてlp1~lp6を指定した場合、対応する論理 ポート1 ~ 6において必要な設定を行います。

 $L = X$ 

プリントサーバー機能の [Logical Port] をクリックすると以下のように表示されます。

第2章「論理プリンター」を参照し、必要な設定を 行ってください。

変更後は、フレーム下の「設定更新」ボタンを押 し、変更したパラメーターを保存します。

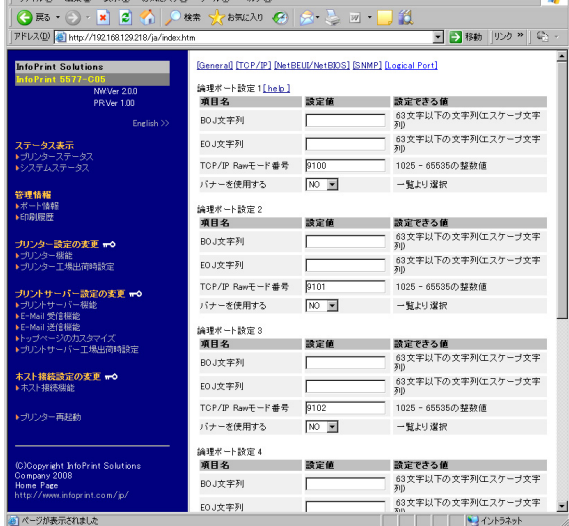

• TN5250E機能を使用する際は、論理ポート設定の「バナーを使用する」を必ず「NO」に設定してくださ い。

 $\frac{1}{2}$  5577-C05  $\pi - \frac{1}{2}$  Microsoft Internet Explorer

6. 全ての設定が完了したら、プリンター再起動確認画面で「Yes」をクリックします。

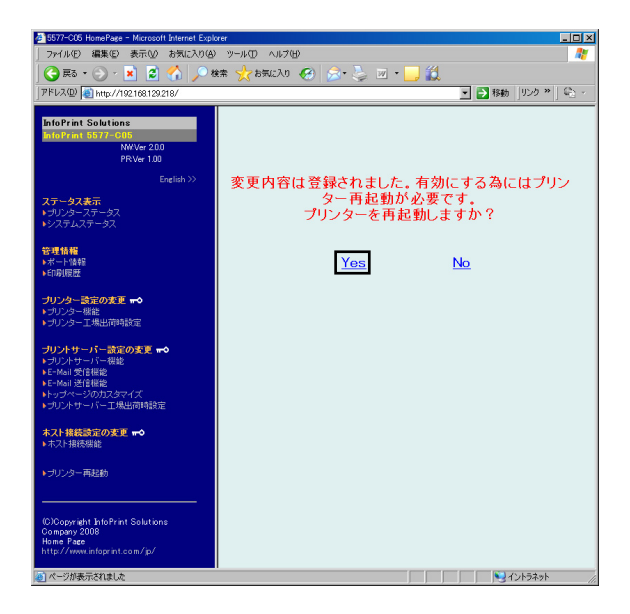

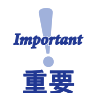

• プリンターを再起動する場合は、必ず印刷が完了している事を確認してください。 印刷中に本製品を再起動させると、再起動後正常に動作しない場合があります。

7. 再起動が実行されると、次の画面に切り替わります。 プリンターが再起動した後、画面が移らない場合は、再読み込みしてください。

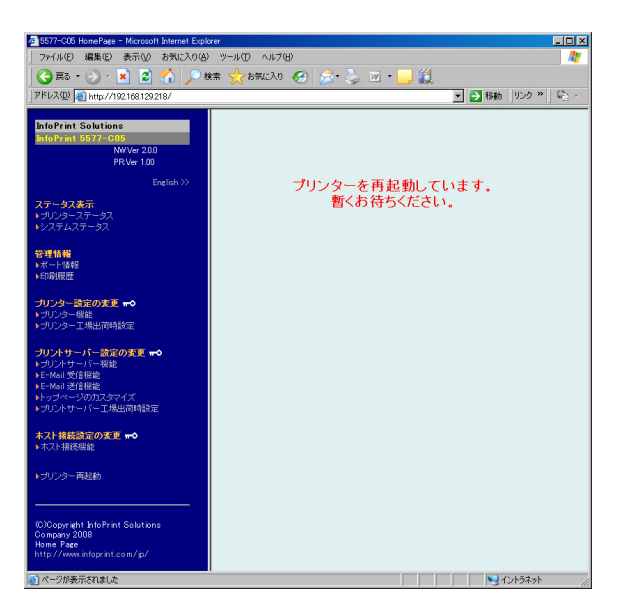

### 手動構成におけるSystem i の設定

設定を開始する前に、ネットワーク詳細印刷を出力しておくことをお奨めします。ネットワーク詳細印刷 の出力方法は、ネットワーク設定ガイド 第1章「ネットワーク設定の内容確認」を参照してください。

#### 仮想WS制御装置の作成

- 1. コマンド"CRTCTLVWS"を実行して、仮想WS制御装置の記述を作成します。 画面に表示されるパネルの項目を以下のように選択してください。
	- 制御装置記述:使用する制御装置の名称を決めて入力してください。

仮想ワークステーション・コントローラの記述の作成例です。

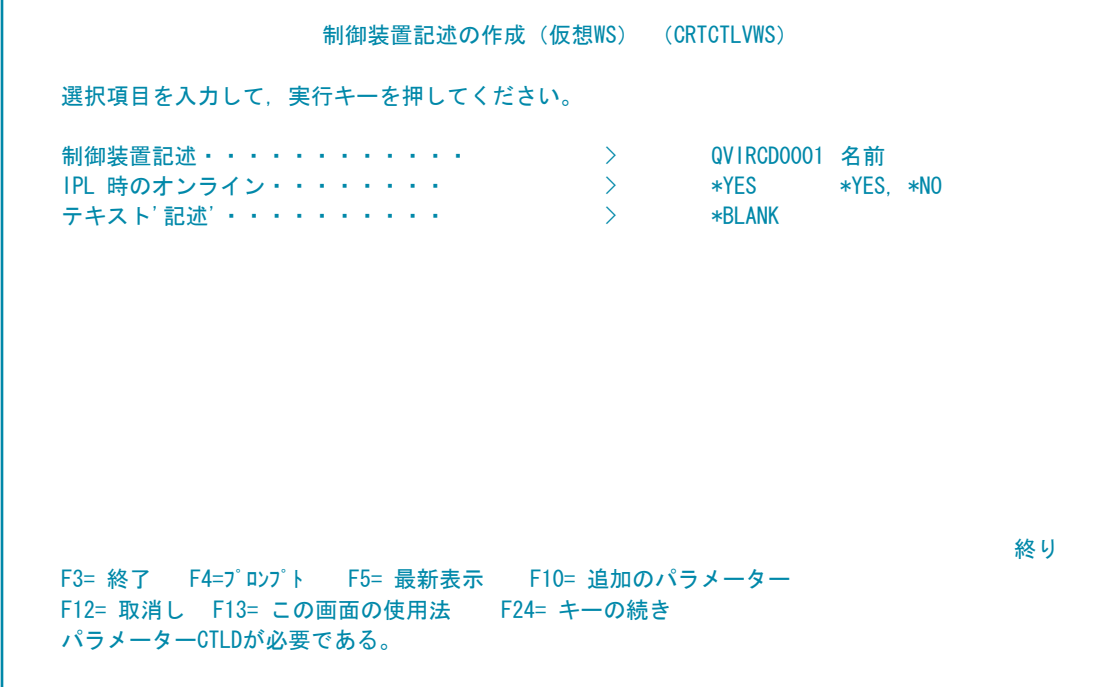

仮想WS制御装置が既に作成されている場合は、新規に作成する必要はありません。 既存の仮想WS制御装置も使用できます。

例:

2. コマンド"CRTDEVPRT"を実行して、プリンター装置の記述を作成します。 画面に表示されるパネルの項目を以下のように設定してください。

装置記述 : 装置の名称を入力します。 ただし、「手動構成におけるプリンターの設定」手順3.で設定したデバイス名と同一でなけれ ばいけません。 装置クラス: \*VRT 装置タイプ: 5553 装置形式 : B01 接続される制御装置 : 手順1.で作成した仮想WS制御装置(QVIRCD000x)を設定します。 DBCS機能の装置の機構: 2424J2

例:

プリンター装置の記述の作成例です。

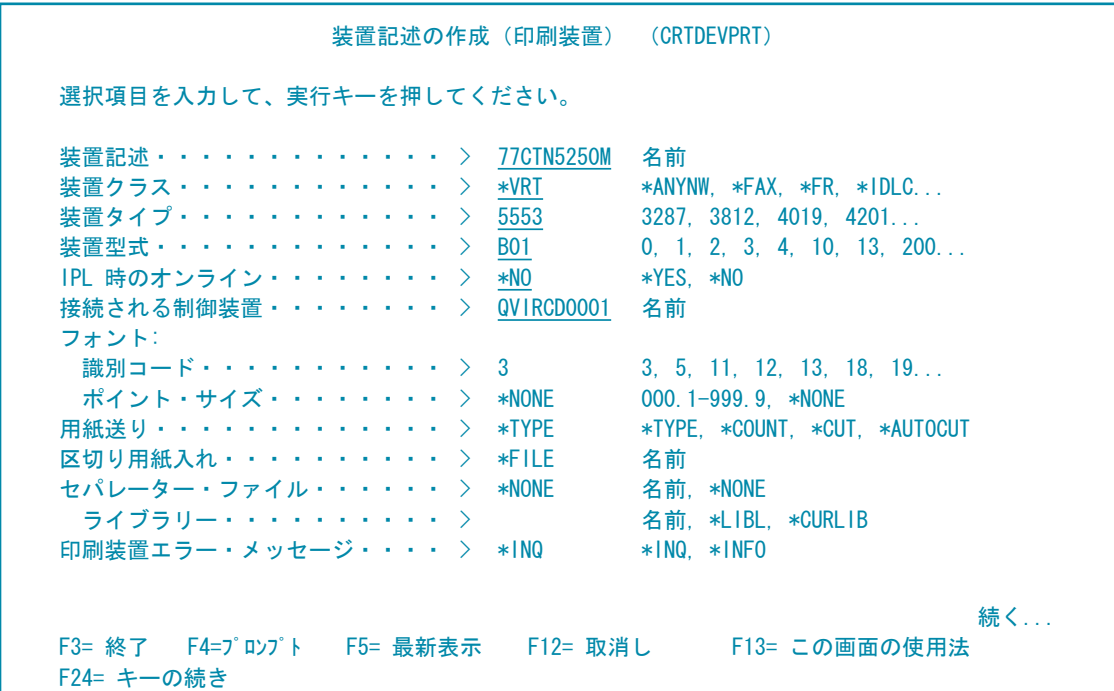

- 3. System i のディスプレイセッションで、WRKCFGSTSコマンドを使用して、手動で作成したプリンター装 置をオンへ構成変更(VARY ON)します。
- 4. コマンド"WRKCFGSTS CFGTYPE(\*CTL)"で、System i 構成状況を確認します。 ここまでの作業の結果、1台のプリンターでは、下記のような構成状況になります。

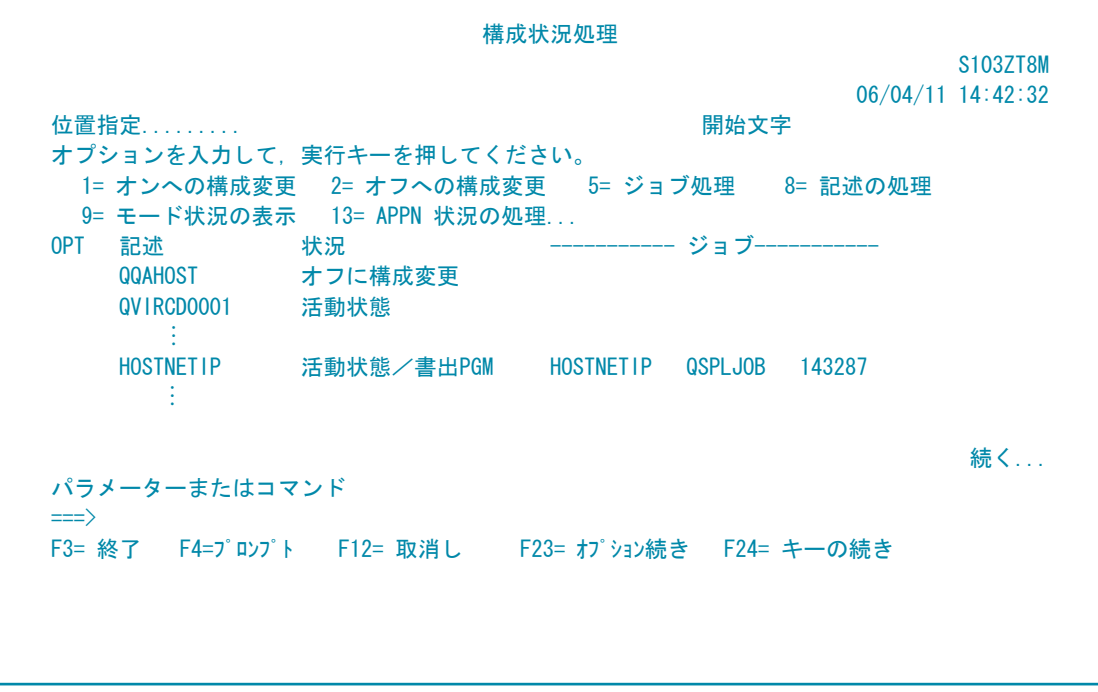

- 5. ライターを起動します(STRPRTWTRコマンド)。
- 6. System i からテスト印刷を実行します。 ライター起動後の最初の印刷は、メッセージ応答待ちになりますので、メッセージに応答してください。

# プリンターの電源をオフする前に

プリンターの電源をオフする際に、以下の手順でセッションの切断作業をおこないます。

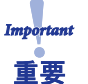

• 印字の途中で、この操作はおこなえません。取消スイッチで印刷を取り消した後、この操作をおこなって ください。

1. 印刷スイッチを押して、プリンターを印刷不可状態にします。

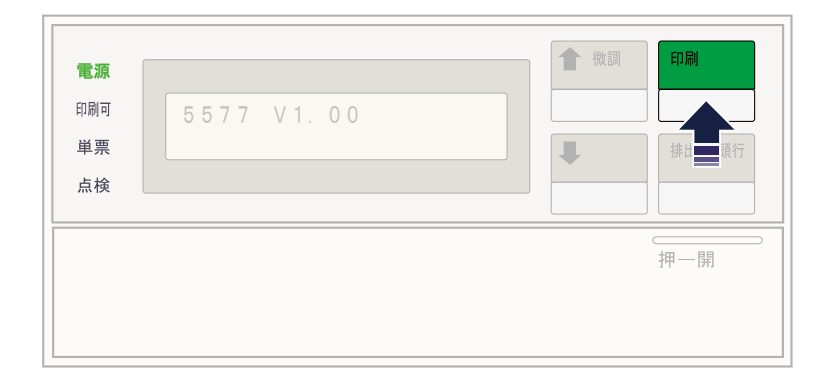

2. 操作パネル・カバーを開け、下段選択スイッチを押しながら印刷スイッチを押します。

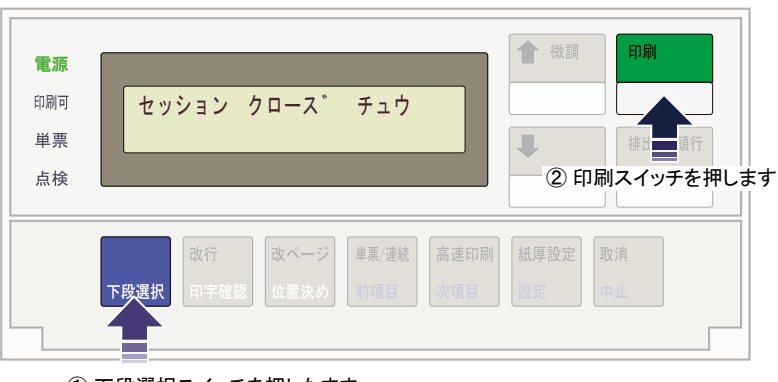

① 下段選択スイッチを押したまま

「セッション クローズ チュウ」と表示されます。

しばらく経つと、「デンゲン OFF」と表示されますので、プリンターの電源をオフにします。

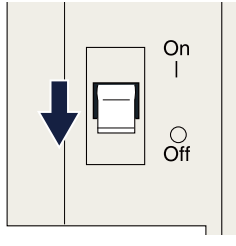

• 表示部に「デンゲン OFF」と表示されている状態では、プリンターは一切動作しません。 

## TN5250E パラメーター説明

TN5250Eを使用して印刷する際、WebブラウザまたはTelnet上で設定しなければならないパラメーター の一覧です。

#### ホスト接続共通設定

1. 外字モード 外字の登録文字数を選択します。 本プリンターでは必ず「4370」にします。

工場出荷値:4370

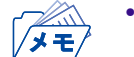

• 1880を選択した場合、1880文字以降の外字は使用できません。

2. 内部トレース ホストコマンドトレースを採取するか否かを選択します。

工場出荷値:OFF(採取しない)

TN5250E(ホスト接続共通設定にて5250を選択したセッションをクリック)

1. 接続先IPアドレス プリンターをTN接続するホストのIPアドレスを設定します。

工場出荷値:0.0.0.0

ダモ

• 5250ホストIPアドレス値が0.0.0.0の状態では、接続動作を行いません。

2. 接続ポート番号 TCP/IPのポート番号を指定します。

設定範囲 :1 ~ 65535までの整数値 工場出荷値 : 23

3. 自動再接続 接続が切断された後、プリンター側から自動的に接続要求を発行します。

工場出荷値:ON(再接続する)

#### 4. 装置名称

印刷装置のデバイス名(DEVNAME)を定義します。半角の英数字で最大10文字まで指定できます。

工場出荷値:なし

• 装置名称の使用可能文字には、以下の制限があります。 1文字目 :A ~ Z, @, #, \$ 2文字目以降:A ~ Z, 0 ~ 9, @, #, \$, \_, .

5. メッセージ待ち行列

プリンターの操作メッセージが送られる先の待ち行列の名前(MSGQNAME)を定義します。 半角の英数字で最大10文字まで指定できます。 メッセージ待ち行列はディスプレイ装置ごとに存在し、ディスプレイ装置自身と同じ名前が割り当て られます。

ここでディスプレイ・セッションの名前を指定した場合には、メッセージはデフォルト値待ち行列で はなく、そのディスプレイ・セッションに送られます。

工場出荷値:QSYSOPR

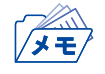

• メッセージ待ち行列の使用可能文字には、以下の制限があります。 1文字目 :A ~ Z, @, #, \$ 2文字目以降: A ~ Z, 0 ~ 9, @, #, \$, \_,.

6. メッセージライブラリ メッセージ待ち行列が入っているライブラリーの名前(MSGQLIB)を定義します。 半角の英数字で最大10文字まで指定できます。

工場出荷値:\*LIBL

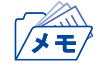

• メッセージライブラリの使用可能文字には、以下の制限があります。 1文字目 :A ~ Z, @, #, \$ 2文字目以降: A ~ Z, 0 ~ 9, @, #, \$, \_,.

7. ホストコードページ

1バイト文字のコードテーブルを指定します。設定値は以下の通りです。

930 :英数カタカナ。英大文字と半角カナが印字されます。英小文字は印字されません。

- 931 :英数小文字。英大文字と英小文字が印字されます。半角カナは印字されません。
- 939 :英数小文字拡張。英大文字、英小文字と半角カナが印字されます。

工場出荷値:939

8. 自動改行

SCS SHFコマンドで指定される最大印刷桁数(MPP)を有効とするか無効とするかを選択します。

工場出荷値:ON(MPPは有効)

9. トラクタモード ON :ページ境界で改行が送られます。 OFF :ページ境界で改ページが送られます。

工場出荷値:OFF

10. SI/SOの拡大動作 SI/SOモード制御コードが、文字拡大指定範囲に含まれたときに拡大修飾の影響を受けるか受けない かを選択します。

工場出荷値:OFF(影響を受けない)

∕⊀€

印字結果をIBMの装置と同一にするためには、以下のような関係があります。 IBM5227 :影響を受けない IBM5327 :影響を受ける

11. ATRNモード

APWで書式合成(MRGAPW)を行う際、印刷装置タイプ(DEVTYPE)へ\*PAGES が指定されたとき にSystem i から送出される印刷データストリームのフォーマットと合致するものを選択します。

選択可能値: Continuous **Subcommand** 

工場出荷値: Subcommand

12. 出力先印刷ポート

論理プリンターを経由してプリンターへ印刷データを送出する場合、lp1 ~ lp6のどれかを選択します。 論理プリンターについては、第2章 論理プリンターを参照してください。

工場出荷値:lp1

13. ジョブ毎設定

「ON」にするとジョブ毎に印字幅、ページ長、文字ピッチ、行ピッチの初期設定値を送ります。

工場出荷値:ON

14. 機器登録外字の使用

TN5250E内のユーザーフォントを使用するか、 プリンター本体内のユーザーフォントを使用するか を選択します。

本プリンターでは必ず「NO」にします。

15. ファンクション

0:予約

工場出荷値:0

# TN5250Eメッセージ 一覧

各セッションの5250を選択すると、Webブラウザ表示の「HOST Connection status」部分にメッセージ が表示されます。

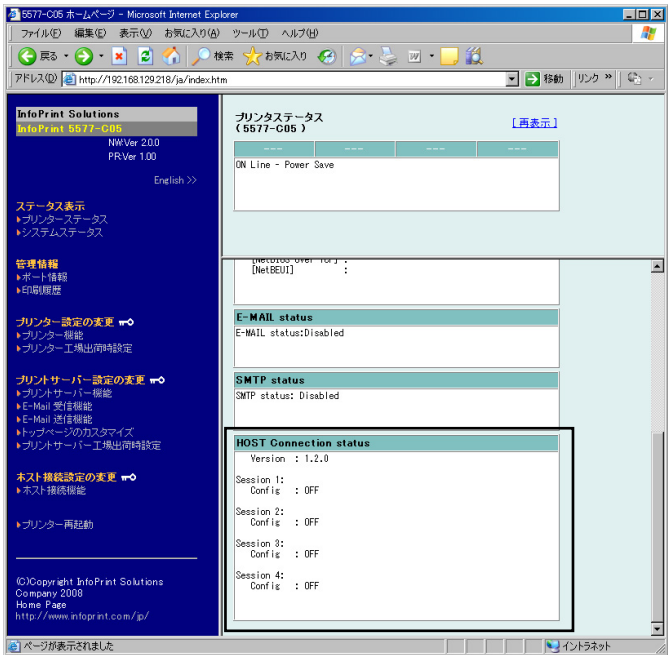

#### 接続状態遷移状況

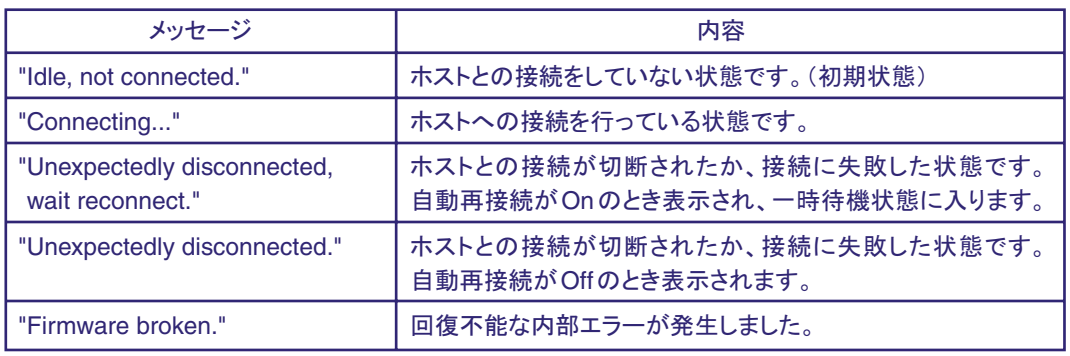

#### ジョブ処理状況

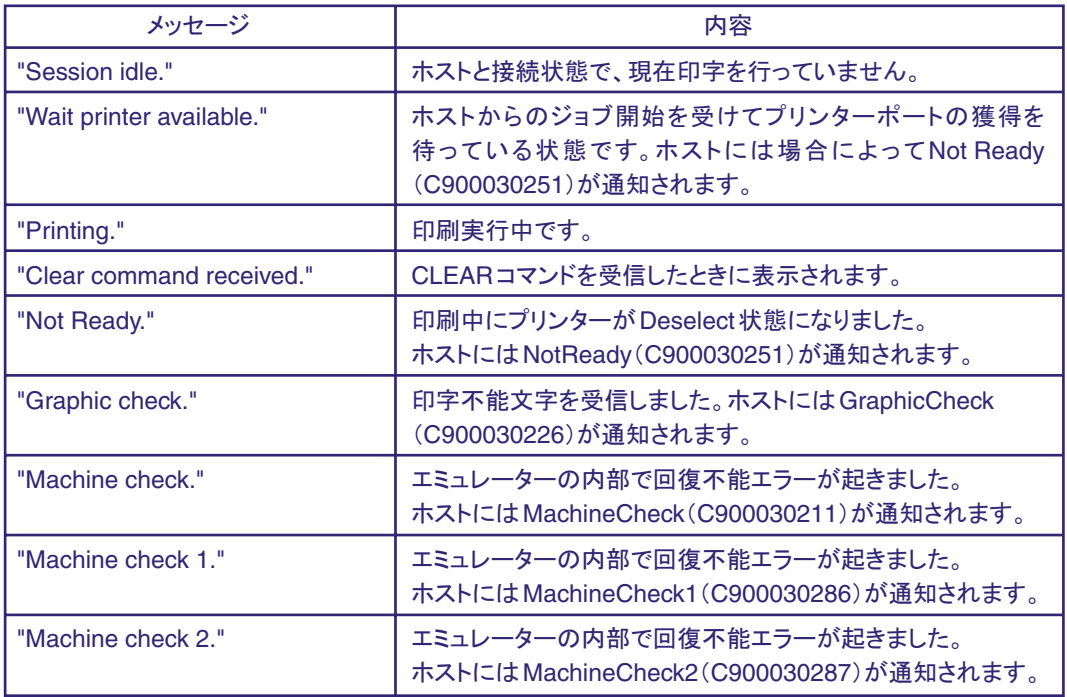

г

### 接続開始状態(ホストからの通知)

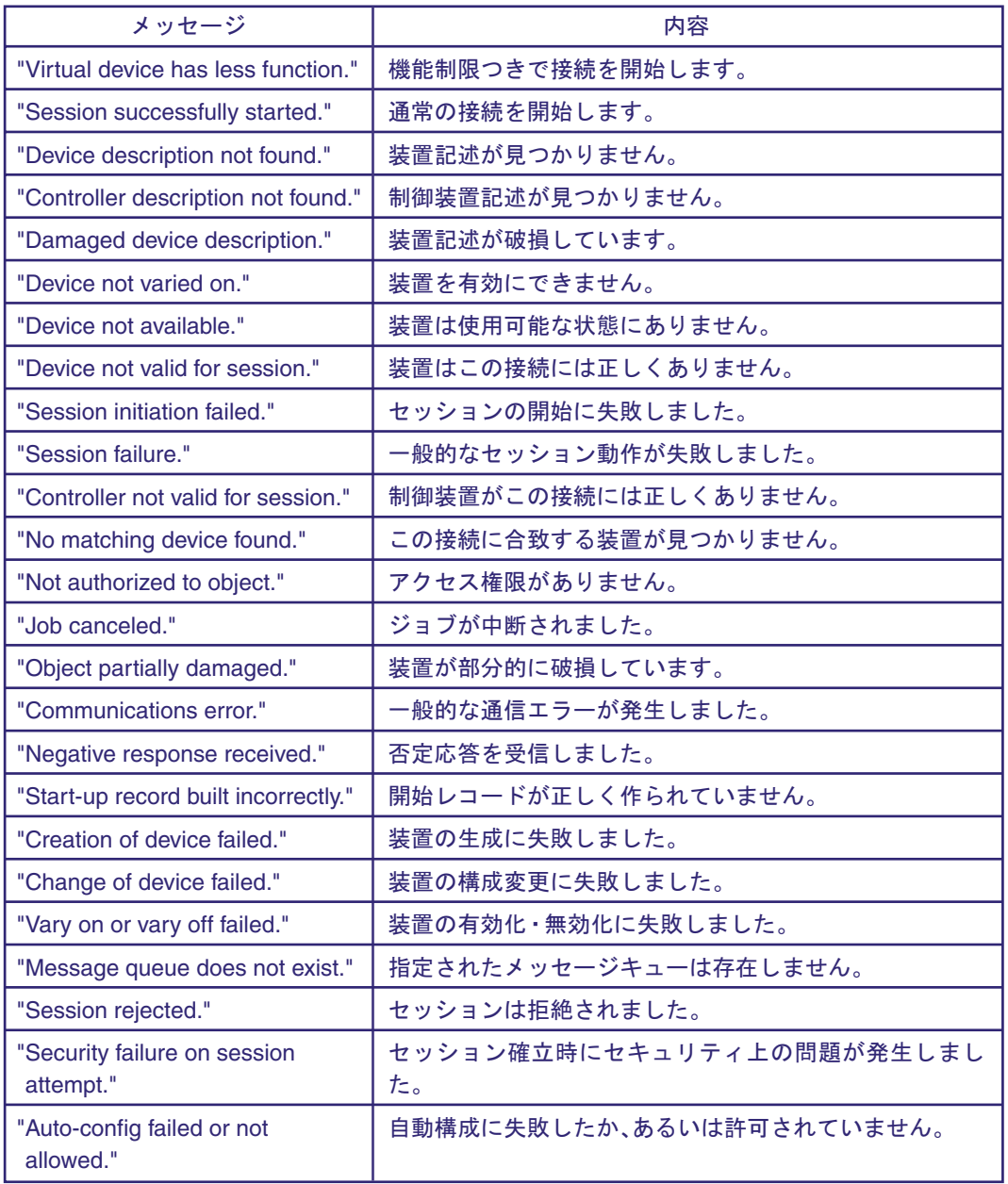